# **IPI Content Release 2011.4 (for Lucidiom APMs and Photo Finale) July 2011**

#### **APM Kiosk Installer Contents:**

This installer contains templates for use on the Lucidiom APM kiosk and includes the following holidays/occasions (see table below for more detailed information):

• Christmas • Hanukkah • New Year's • Season's Greetings

## **Prerequisites for Installation:**

- 1. Your APM kiosks are licensed for Folio creative products (books, calendars, etc.).
- 2. Your APM and Lab 50 software are up to date as well as your Photo Finale Website (APM version 7.6.0.14 and Lab 50 7.5.2.4).\*
- 3. You have installed Lucidiom's 2011 content packs, which include "Content Release 2011.1" discs 1-3 (released in February 2011), or the 2010 Content Releases 1-3 and the 2011.1 Content Updater.

*\*Note: For full instructions on installation of the latest APM and Lab 50 software packages , please login t[o http://www.lucidiom.com/support](http://www.lucidiom.com/support) using your APM Network Credentials.*

## **How to Install on the APM:**

This installer contains several content packages. When you run the installer, all of the packages will be installed. There are two new products in the installer, so you will need to copy the **apmconfig\_products.xml** file found within the APM folder bundled with this package to **c:\APM** on each of your kiosks as well as to **C:\Program Files\Lucidiom Lab 50 7.5\Tools\PrintServer** on your Lab 50 machine. The new products are the following:

- 5x5 Accordion Card (product ID 3700810)
- 5x7 Accordion Card (product ID 3614811)

*\*\*Note: These products are printed at 15x5 inches and 15x7 inches respectively.* 

## **How to Enable IPI Content on Photo Finale Web**

- 1. In Lab 50, access Store Management > Product Catalog.
- 2. Expand the "Supplier Catalogs" menu, and then press the **Refresh** button. Open the "IPI Content 2011" folder to view the new products available with this release and to enable them. If the catalog does not appear, please contact your sales person to request the catalog is added to your account.
- 3. Right-click on the products in the IPI Content 2011 supplier catalog, and select to enable them if they are currently disabled. A green light will appear next to each enabled item.
- 4. Next, in your active catalog (your active catalog will have a blue circle/check icon), right-click on the category (or create a new one) to which you'd like to add the products and select "Add Products." Select the desired product(s) from the "IPI Content 2011" Supplier Catalog.
- 5. Once you have added the product(s) to your active catalog, adjust prices, names, etc.
- 6. Remember, changes made to your Photo Finale website can take up to 30 minutes to appear on your live site.

*\*\*Note:* This content is available only for sites that have been migrated to the Photo Finale version 7 platform. If you are running an older version, please contact your regional sales representative to schedule your website migration.

# **Product Details**

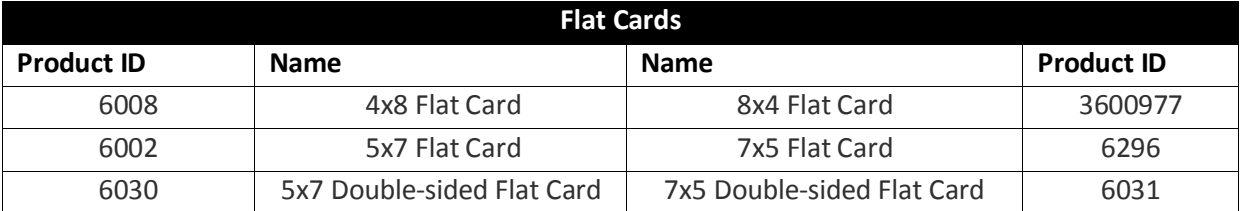

#### **All products included in this content release (IPI refers to this set of content as "Campaign #5"):**

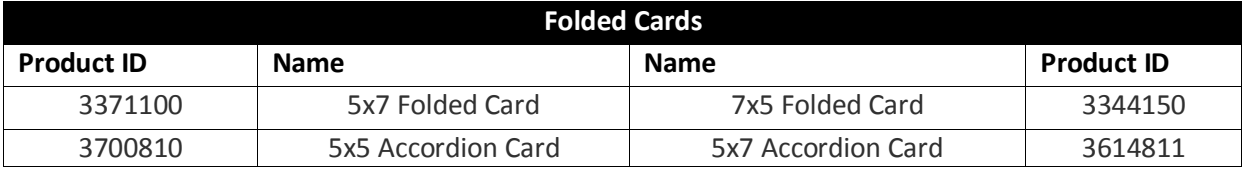

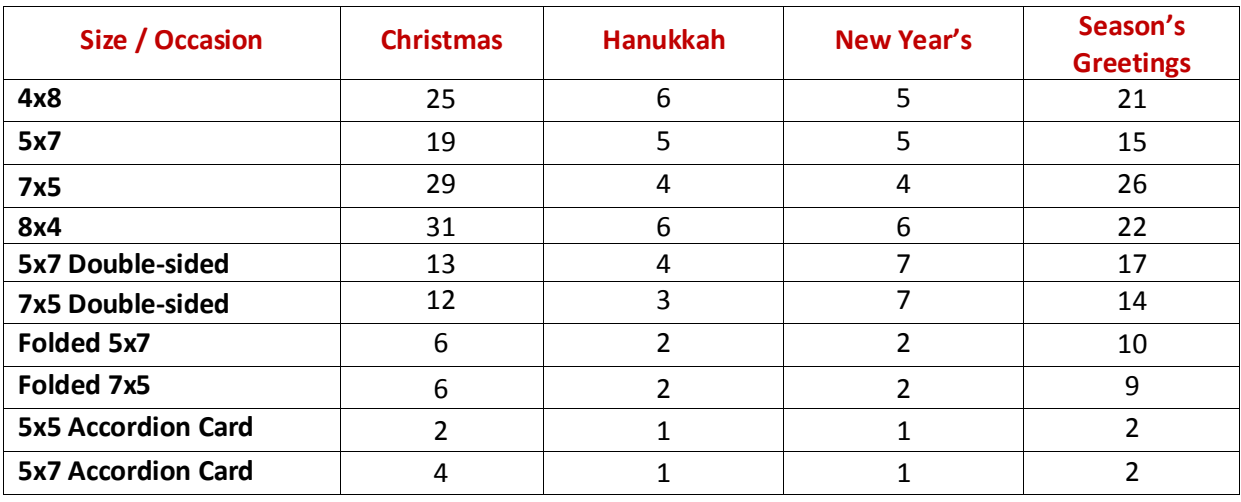

#### **Number of designs included in this content release by occasion and size:**

#### **Recommended print settings for the EQ-9800/9850 printer**

For the new 5x5 and 5x7 accordion cards, the screenshots below show recommended print configuration within the 9800/9850 printer driver using the Setup Wizard found in the APM and Lab 50 software. For additional information on configuring new products, please visit Lucidiom's Documentation site at [http://www.lucidiom.com/documentation.](http://www.lucidiom.com/documentation)

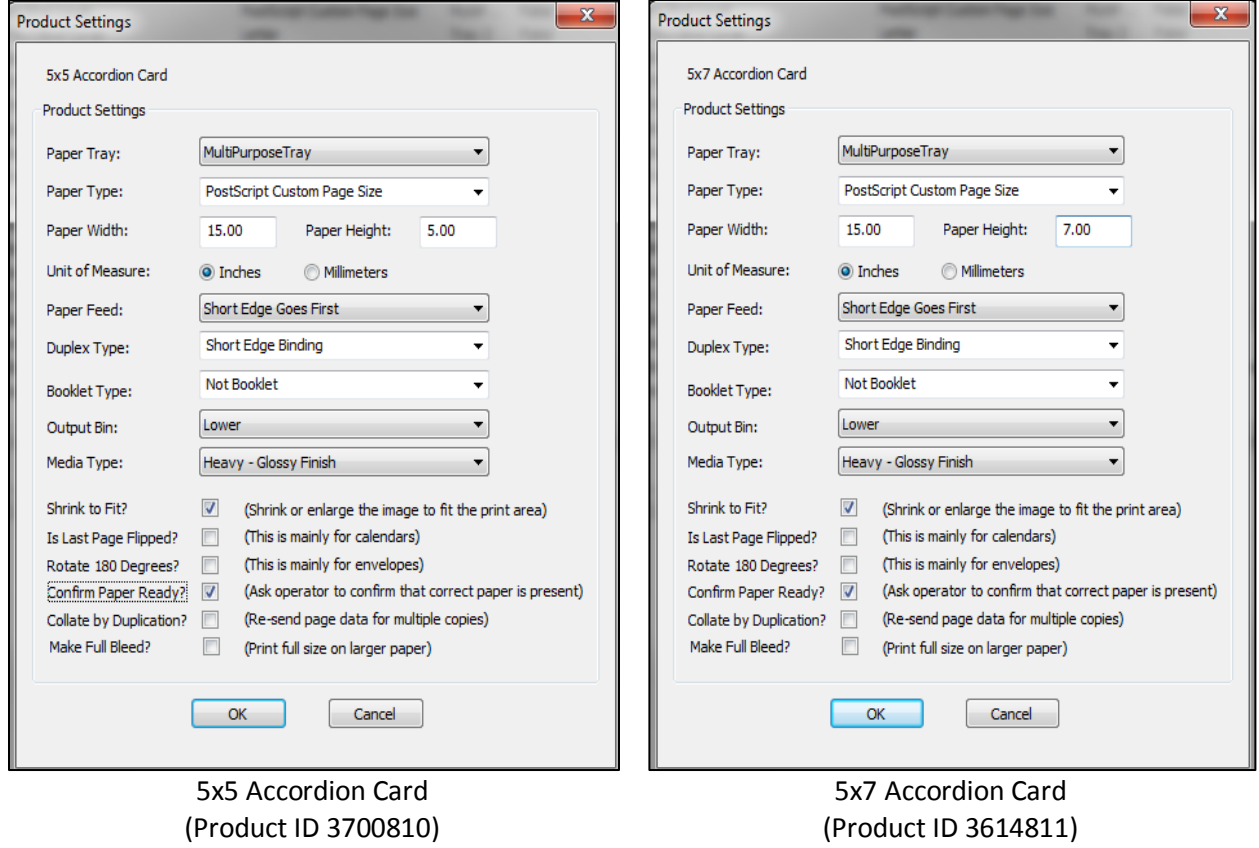